<u>Purpose</u> – The purpose of this document is to provide EXISTING CE providers a step by step guide to applying for CE course approval using the ebiz.mt.gov/POL website.

- 1) Log into your account at <a href="https://ebiz.mt.gov/POL">https://ebiz.mt.gov/POL</a>. Please contact the customer service unit at <a href="mailto:dlibsdhelp@mt.gov">dlibsdhelp@mt.gov</a> or #(406) 444-6880 for assistance with logging into your existing account.
- 2) Start a new CE Course Application
  - a) Select CE Providers and then View your Provider from the blue bar at the top of the page.

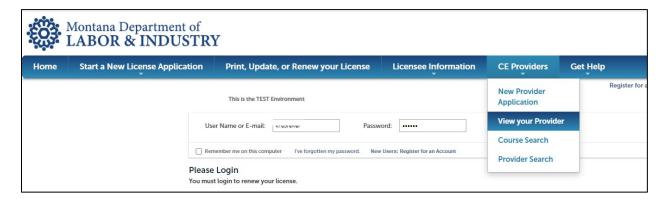

b) Locate your provider record

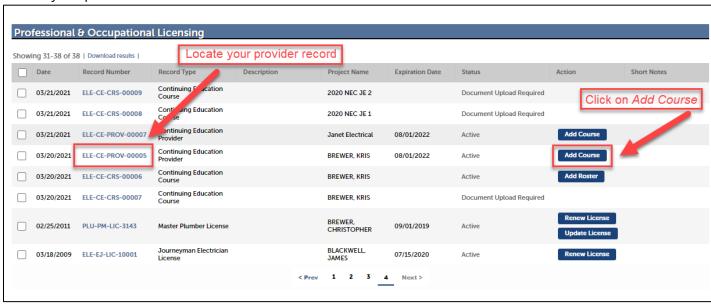

1 | Page

- 3) Complete the Application Information Section
  - a) In this section you will enter the Title, Code Hours, and Industry Hours for the course you are applying for approval for. You must enter something in each field. You will also check the box(s) for the delivery method(s) for the course.

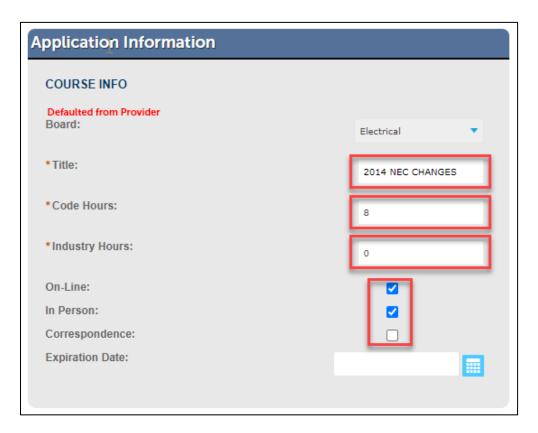

- 4) Complete the Attachment section.
  - a) Upload all required course-specific documentation. See *ELE CE Course Application Instructions* document on the board's website for more information.

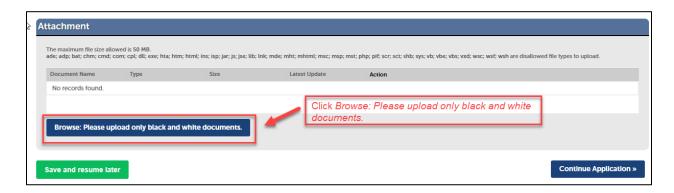

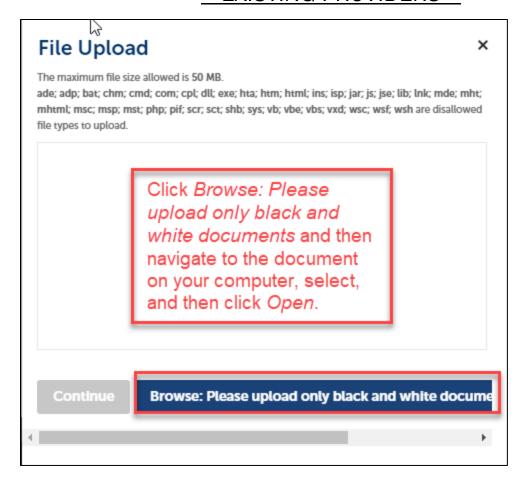

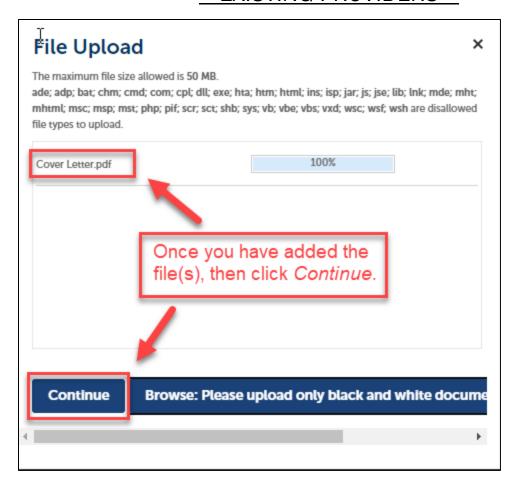

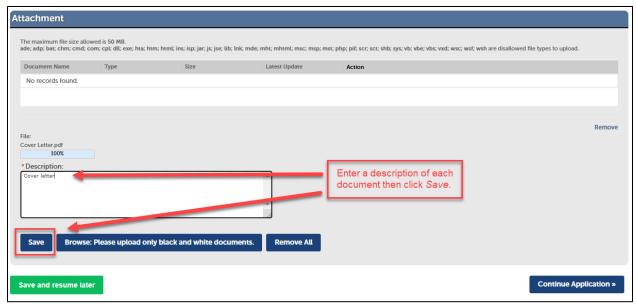

## \* EXISTING PROVIDERS \*

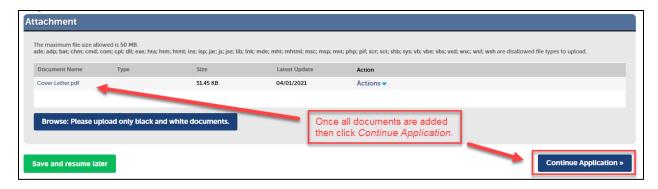

5) Verify that application information entered is correct. You can edit any information at this time.

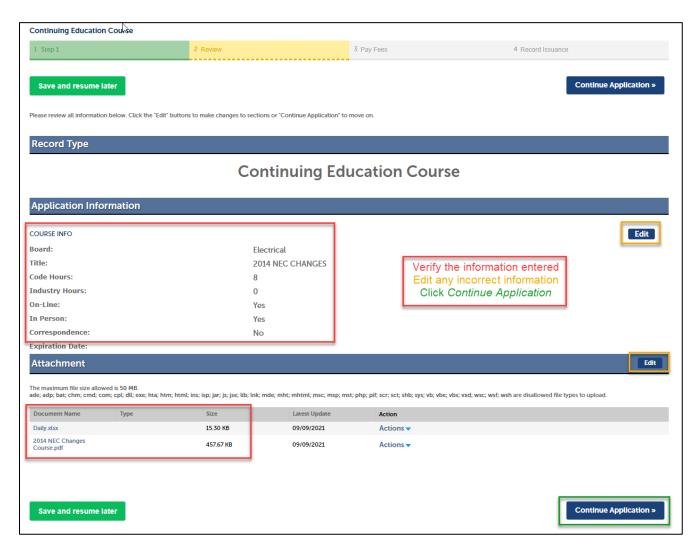

6) Review the fees that will be due for the applications entered.

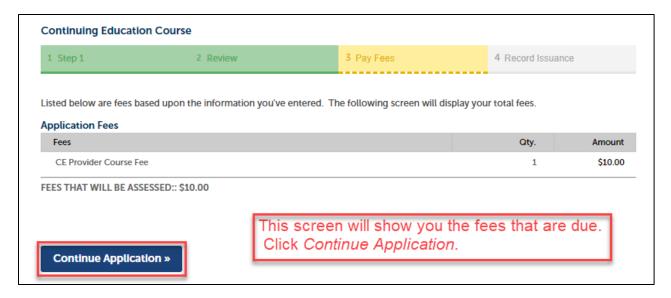

7) Select the payment type you will be using.

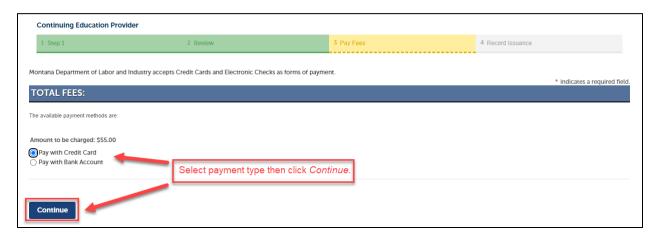

8) Enter your payment information.

| eBiz.mt.gov                                                                                                    |                                                                       |
|----------------------------------------------------------------------------------------------------|-----------------------------------------------------------------------|
| Payment Process                                                                                                   |                                                                       |
| You have selected to pay by credit card. Complete Customer Billing Information and enter Credit Card Information. |                                                                       |
| Customer Billing Information                                                                                      |                                                                       |
|                                                                                                    | Complete all required fields [ * ]                                    |
| Name *                                                                                                    | KRIS BREWER                                                           |
| Company Name                                                                                                    |                                                                       |
| Billing Address *                                                                                                 |                                                                       |
| Billing Address 2                                                                                                 |                                                                       |
| Billing City *                                                                                                    |                                                                       |
| Country *                                                                                                    | United States                                                         |
| State *                                                                                                    | Montana                                                               |
| ZIP/Postal Code *                                                                                                 |                                                                       |
| Phone Number *                                                                                                    |                                                                       |
| Fax Number                                                                                                    |                                                                       |
| ###-###-### or ########<br>Email Address                                                                          | kbrewer@Mt.gov                                                        |
| Please enter your email address. Receipt Email Addresses                                                          |                                                                       |
| Enter the email addresses you want copies of the confirmation receipt                                             |                                                                       |
| sent to.                                                                                                    |                                                                       |
|                                                                                                    |                                                                       |
|                                                                                                    |                                                                       |
| Credit Card Information  Complete all required fields [ * ]                                                       |                                                                       |
| Credit Card Type *                                                                                                | Select a Card ▼                                                       |
| Credit Card Number *                                                                                              | Enter all of the required                                             |
| Expiration Date *                                                                                                 | payment information then click Select a Month Select a Year Continue. |
|                                                                                                    | Gelect a month.                                                       |
| Name on Credit Card * exactly as it appears on the card                                                           |                                                                       |
| Verification Code *                                                                                               |                                                                       |
| Г                                                                                                    | printed on back of most credit cards  Continue  Cancel Payment        |
| L                                                                                                    |                                                                       |

**7** | Page

9) Verify the payment information entered.

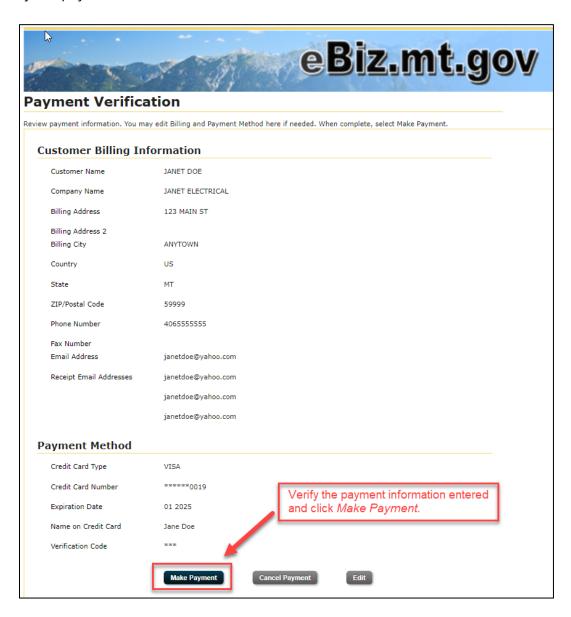

## \* EXISTING PROVIDERS \*

### 10)Confirmation of submittal

a) This screen shows that your payment has been made and your application has been created.

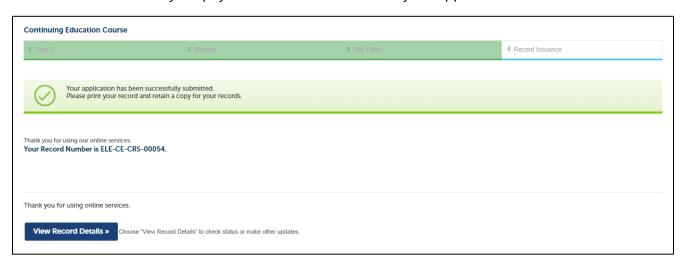

### 11) Application Submitted to Board for review

a) Your application has now been submitted to the board for review. If you have more than one course application follow the instructions below to get back to your main account and then repeat the application process for any remaining courses.

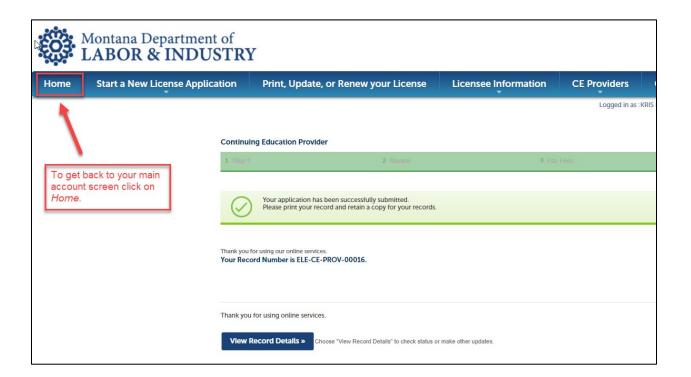

#### Welcome: KRIS BREWER

You are now logged in.

Click on *Print*, *Update*, *or Renew Your License*.

- Apply for a new Professional & Occupational License. Videomstructions.
- Apply for a new Health Care License. Video Instructions.
- Print, Update, or Renew your License. Print Instructions. Renewal Instructions
- Update your account or contact information. Update Contact Information Instructions.

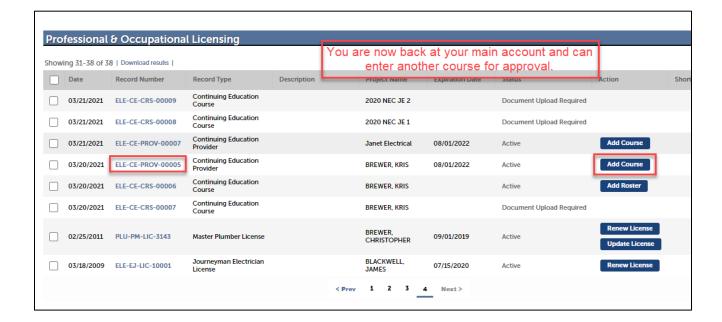